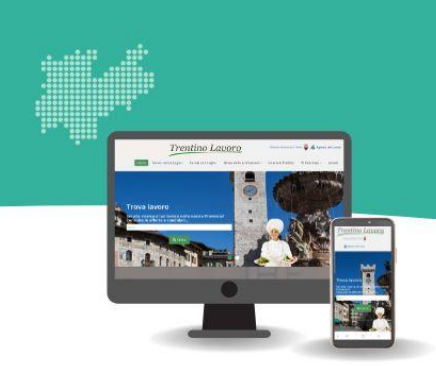

# **TRENTINO LAVORO**

## **Guida operativa al nuovo sistema di profilatura e di autenticazione con identità digitale per aziende/organizzazioni**

#### **Gestione della fase transitoria**

**Agenzia del Lavoro della Provincia Autonoma di Trento**

> Pubblicazione documento: 29/11/2022

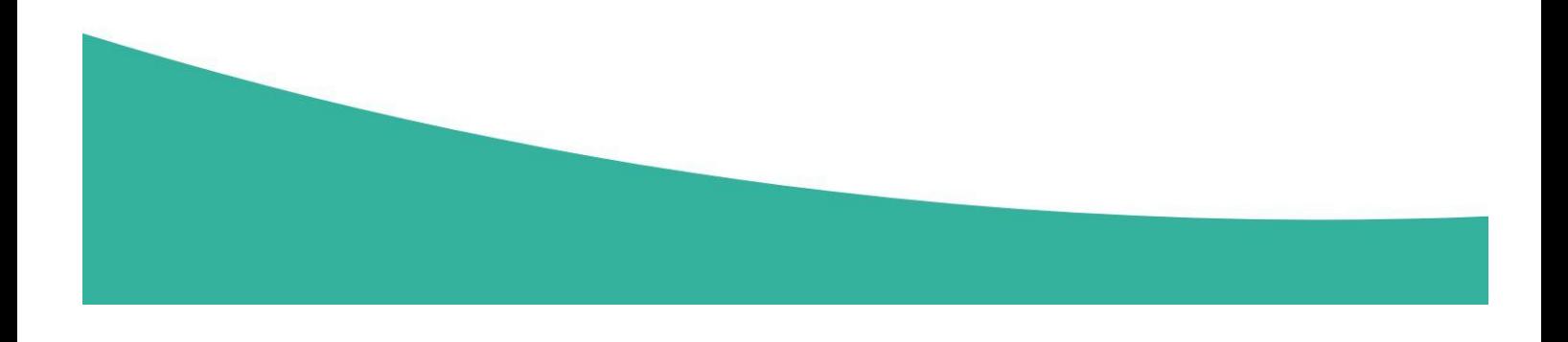

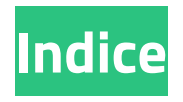

### **[Introduzione](#page-2-0)**

- **Passo 1 - L'azienda individua un [amministratore](#page-4-0) delle utenze aziendali**
- **Passo 2 - [L'amministratore](#page-8-0) abilitato accede tramite identità digitale**
- **Passo 3 - [L'amministratore](#page-10-0) gestisce l'account personale e il/gli account aziendale/i**

## **Capitolo introduttivo**

## <span id="page-2-0"></span>**Introduzione**

Lo scopo della presente guida è accompagnare l'azienda/organizzazione nei passaggi da compiere sul portale Trentino Lavoro per una corretta gestione della fase transitoria propedeutica al nuovo servizio di gestione delle utenze e all'accesso esclusivo tramite identità digitale (SPID/CPS/CIE).

Questa fase transitoria consentirà di rendere visibili e disponibili, ai collaboratori/dipendenti dell'organizzazione abilitati, tutte le operazioni compiute sul portale tramite gli account utilizzati in passato che, una volta a regime, verranno abbandonati a favore dell'accesso esclusivo tramite identità digitale.

Questa prima fase è **necessaria per garantire il salvataggio delle operazioni pregresse**, quindi, tra gli altri, il trasferimento delle comunicazioni obbligatorie e le richieste di personale.

Di seguito sono indicati i tre passi che l'azienda/organizzazione dovrà svolgere per gestire con successo la fase transitoria.

### *Passo1*

#### **L'azienda individua l'amministratore delle utenze aziendali**

In questo primo passo vengono descritte le operazioni che l'azienda deve svolgere per l'individuazione e l'abilitazione della figura di "amministratore delle utenze aziendali" e il suo ruolo.

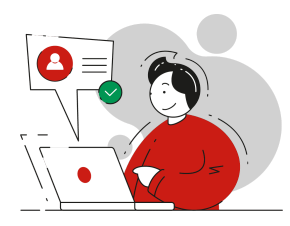

### *Passo 2*

#### **L'amministratore abilitato accede tramite identità digitale**

In questo secondo passo sono descritte le modalità di accesso dell'amministratore, precedentemente abilitato, con propria identità digitale SPID/CPS/CIE. Attraverso questo unico sistema di autenticazione, l'amministratore avrà la possibilità di operare, sulla propria scrivania (ovvero l'area riservata) di Trentino lavoro , sia come "cittadino" che come "azienda", usufruendo quindi, tramite un unico accesso, di tutti i servizi messi a disposizione sia per i cittadini, che per l'azienda che l'ha nominato "amministratore".

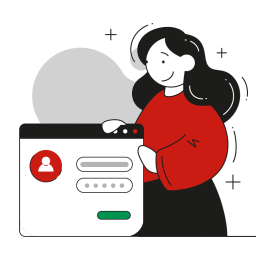

## *Passo 3*

#### **L'amministratore gestisce l'account personale e il/gli account aziendale/i**

Nel terzo e ultimo passo della fase transitoria, vengono descritte le funzionalità e le azioni che l'amministratore può svolgere tramite il proprio account personale e tramite il/gli account aziendale/i.

In merito all'account personale, viene proposto un approfondimento su come l'amministratore può gestire l'anagrafica aziendale e gestire/autorizzare collaboratori/dipendenti dell'organizzazione ad operare nella scrivania aziendale di Trentino Lavoro, anch'essi accedendo con identità digitale.

In merito all'account aziendale, verranno illustrate le funzionalità e i servizi rivolti all'azienda (pubblicazione e gestione delle offerte di lavoro e invio delle Comunicazioni Obbligatorie di assunzione per il tramite del servizio SARE).

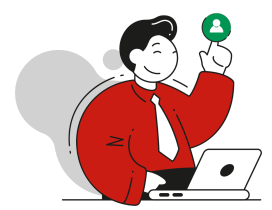

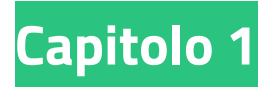

## <span id="page-4-0"></span>**Passo 1 L'azienda individua un amministratore delle utenze aziendali**

Ogni azienda/ente - inteso come soggetto con un unico codice fiscale - già registrato al portale Trentino Lavoro deve prima di tutto individuare un amministratore delle utenze aziendali, al fine di fornirgli l'abilitazione all'account aziendale.

L'**amministrazione delle utenze aziendali** riveste un ruolo importante e strategico in questa prima fase transitoria, in quanto potrà:

- gestire e aggiornare le informazioni inerenti l'azienda/ente, a partire dal completamento dei dati dell'azienda e dei dati del rappresentante legale;
- abilitare le utenze dei collaboratori/colleghi;
- gestire le unità operative dell'azienda con medesimo codice fiscale;
- aggiornare e gestire la documentazione relativa a nuovi collaboratori/dipendenti dell'organizzazione aggiunti.

#### **Come richiedere l'abilitazione dell'amministratore**

L'azienda dovrà:

- **1. [accedere](https://www.sil.provincia.tn.it/trentinolavoro) al portale Trentino Lavoro** con le credenziali (username e password) già in proprio possesso;
- **2. dalla Scrivania (ossia dall'area riservata del portale) accedere alla sezione "Profilo"** nella quale sono presenti i dati indicati in fase di registrazione;

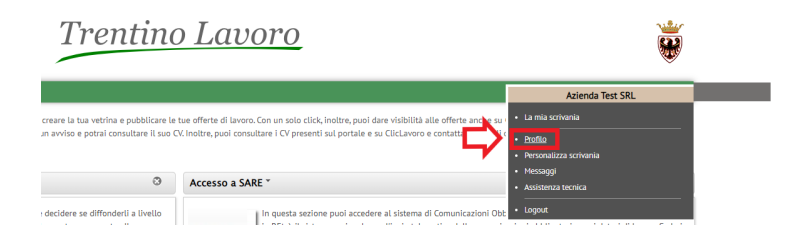

**3. dalla sezione Profilo, cliccare sul pulsante "Azioni" e selezionare l'opzione "Gestione dati Amministratore"**, **completando il form con i dati anagrafici e i documenti da caricare**

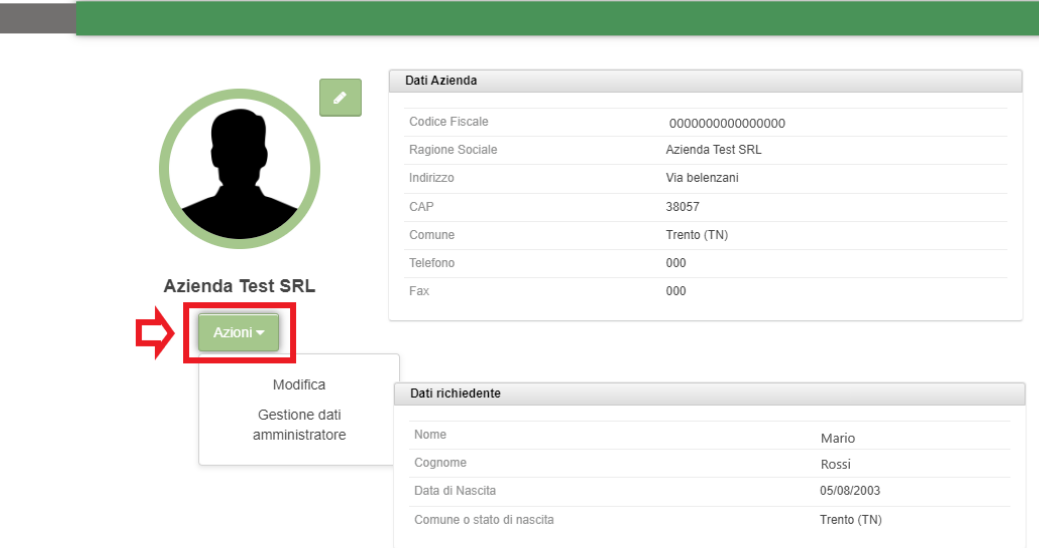

Si aprirà quindi una nuova schermata dove inserire i dati della persona individuata per il ruolo di amministratore delle utenze aziendali e la documentazione necessaria alla nomina.

In particolare, rispetto all'amministratore, l'azienda dovrà:

- inserire i **dati anagrafici** della persona individuata come amministratore (nome, cognome, data di nascita, comune o stato estero di nascita e codice fiscale)

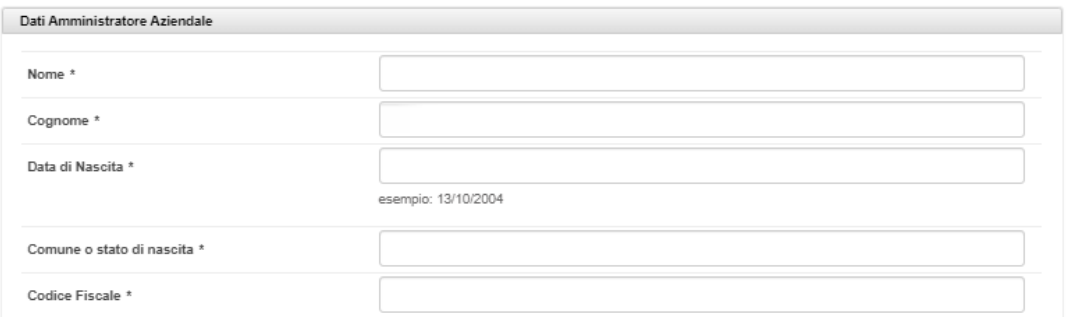

- inserire l'**indirizzo mail di riferimento dell'amministratore** che viene prevalorizzato di default con l'indirizzo mail del referente SARE indicato in fase di registrazione dell'utenza, ma che è possibile modificare. L'amministratore

nominato, riceverà dal portale Trentino Lavoro la comunicazione di avvenuta abilitazione o rifiuto.

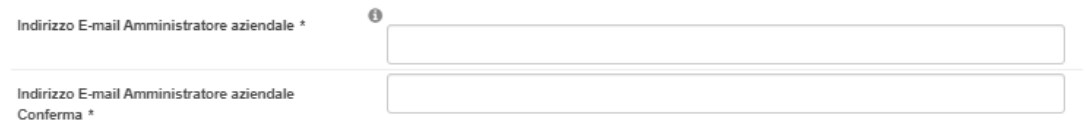

- inserire i **documenti** necessari ai fini dell'abilitazione, quindi:

- la nomina firmata dal rappresentante legale dell'azienda e dall'amministratore, la quale deve essere scaricata, compilata in ogni sua parte e ricaricata
- i documenti di riconoscimento sia della persona individuata come amministratore delle utenze aziendali che del rappresentante legale dell'azienda

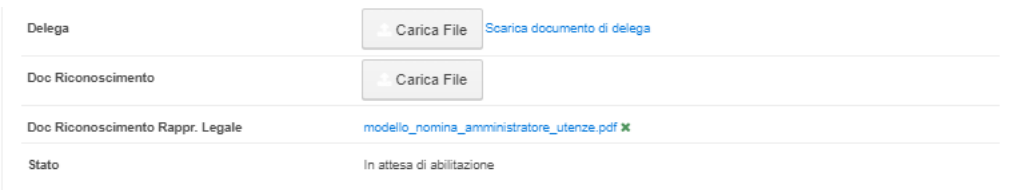

**4. Una volta inserite le informazioni e la documentazione richieste, sarà sufficiente cliccare sul pulsante "Conferma" per finalizzare la richiesta di abilitazione**.

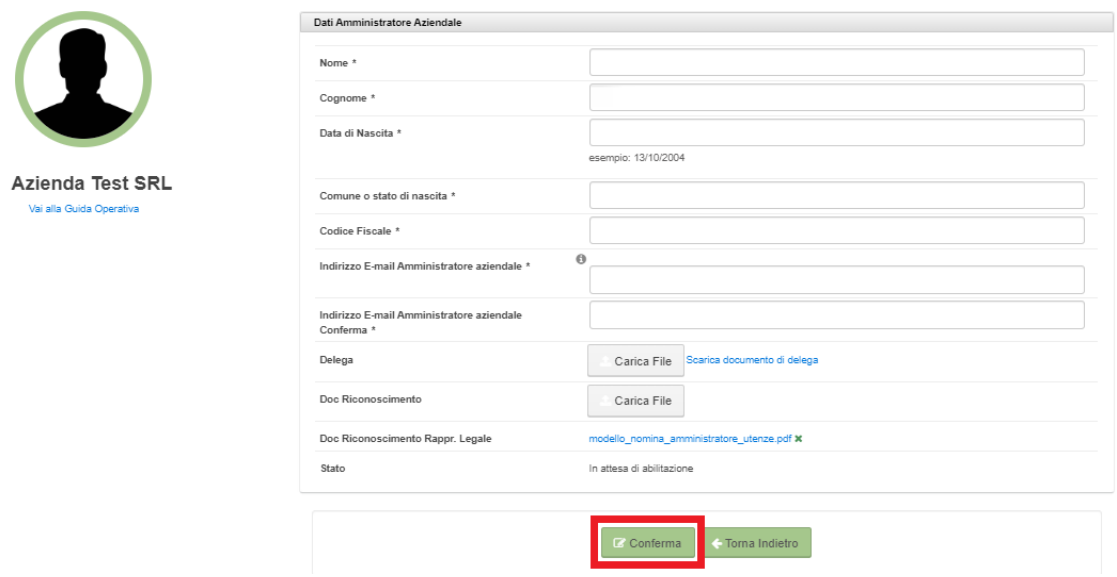

**5. attendere la validazione da parte di Agenzia del Lavoro della provincia di Trento**. La richiesta di abilitazione verrà inviata automaticamente tramite il portale ad Agenzia del Lavoro che la prenderà in carico e, a seguito di opportune verifiche, la evaderà.

L'azienda riceverà un riscontro **all'indirizzo email indicato nella pagina di compilazione dei dati dell'amministratore**, in merito all'esito della richiesta di abilitazione svolta:

- se è andata a buon fine, l'amministratore potrà accedere con la propria identità digitale al portale Trentino Lavoro e operare come descritto nel paragrafo successivo (Passo 2);

- se non è andata a buon fine e, quindi, la richiesta di abilitazione risulti "da integrare" o "respinta", si dovrà accedere nuovamente con le credenziali azienda e ripetere le operazioni precedentemente descritte (l'azienda riceverà in questi casi una mail con le indicazioni di cosa integrare o le motivazioni del diniego).

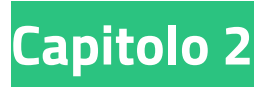

## <span id="page-8-0"></span>**Passo 2 L'amministratore abilitato accede tramite identità digitale**

Una volta ottenuta l'abilitazione a operare come azienda, l'amministratore potrà:

#### **1. [accedere](https://www.sil.provincia.tn.it/trentinolavoro) al portale Trentino Lavoro tramite la propria identità digitale (SPID, CPS o CIE);**

L'accesso con identità digitale avviene dall'area "Sei un/a cittadino/a? [Accedi](https://www.sil.provincia.tn.it/trentinolavoro/ICAR/Login?loginTicket=LT-217081-JqgJmoj5R0buEPbEUCHWPYZbM0nlOk&flowExecutionKey=e1s1) con [SPID,](https://www.sil.provincia.tn.it/trentinolavoro/ICAR/Login?loginTicket=LT-217081-JqgJmoj5R0buEPbEUCHWPYZbM0nlOk&flowExecutionKey=e1s1) CPS o CIE"

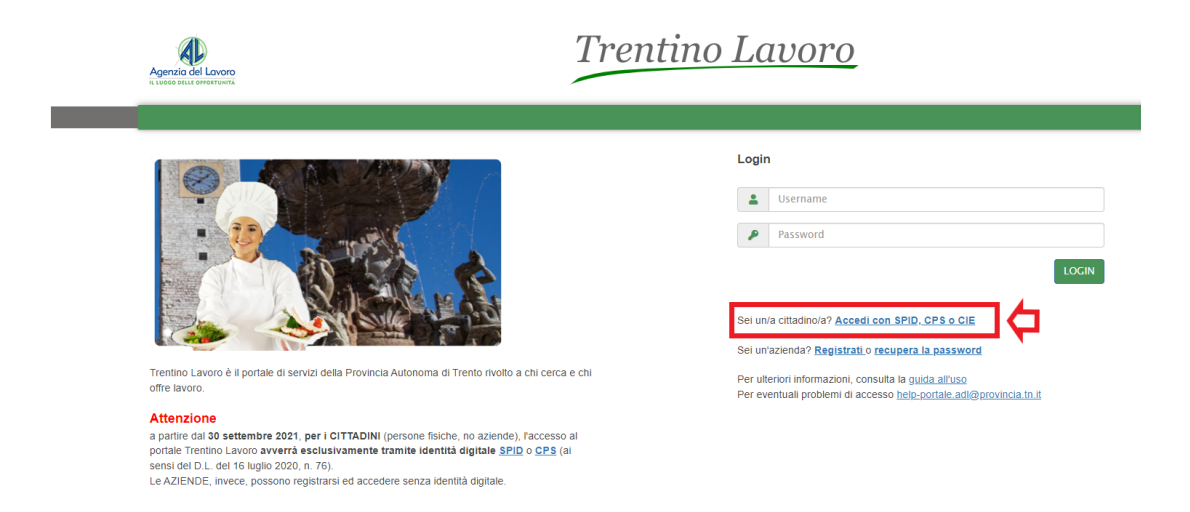

#### *Ricorda!*

In questa fase transitoria è possibile comunque continuare ad autenticarsi con l'accesso aziendale tramite credenziali tradizionali (username e password), fino al definitivo passaggio a un sistema di autenticazione con identità digitale.

#### **2. scegliere, a partire dalla schermata iniziale, di operare con account personale o con account aziendale**

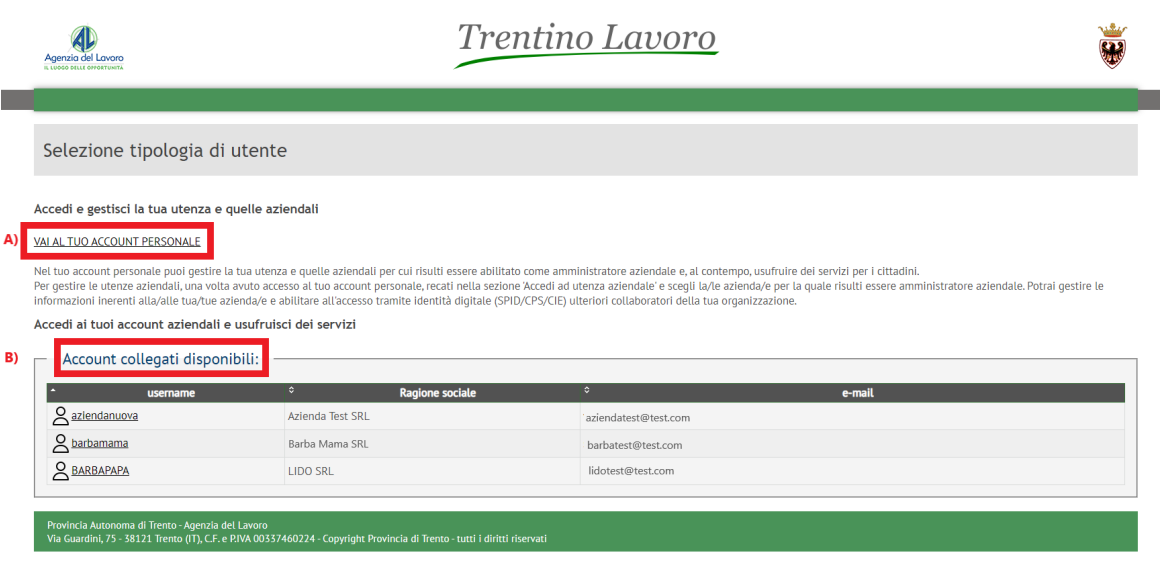

Effettuato l'accesso con identità digitale, comparirà una schermata di interfaccia tramite la quale sarà possibile:

- A. accedere alla propria scrivania/area riservata di Trentino Lavoro come cittadino e trovare abilitata la sezione per l'accesso alla/alle utenza/e aziendale/i;
- B. accedere all'elenco degli account aziendali precedentemente collegati.

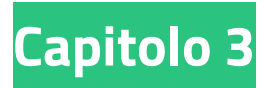

## **Passo 3 L'amministratore gestisce l'account personale e il/gli account aziendale/i**

<span id="page-10-0"></span>Come indicato nel Passo 2, l'amministratore, autenticato con identità digitale a Trentino Lavoro, può accedere all'account personale, oppure all'account aziendale. Di seguito vengono fornite le funzionalità e le azioni che l'amministratore potrà svolgere sia accedendo all'account personale, sia accedendo all'account aziendale.

#### **1. Accesso all'account personale: le funzionalità offerte dal portale**

Autenticato con identità digitale a Trentino Lavoro, l'amministratore può accedere come cittadino, cliccando su "**Vai al tuo account personale**".

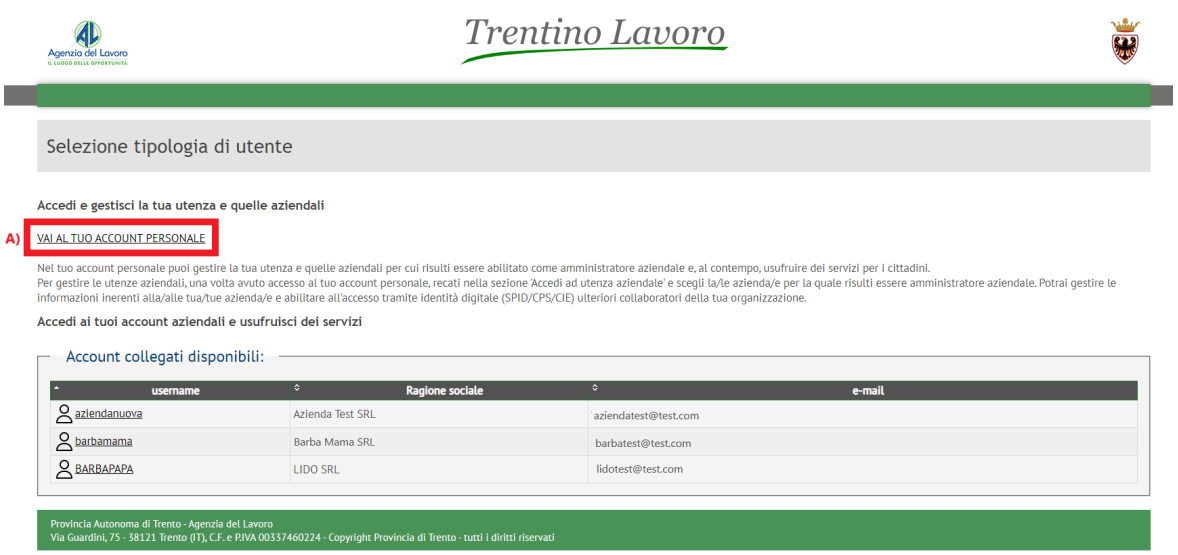

Qualora sia la prima volta che viene effettuato l'accesso al portale tramite la propria identità digitale, il sistema proporrà una schermata di completamento dei dati a partire dalle informazioni ricavate dall'identità digitale. I campi da completare sono tutti obbligatori e, per finalizzare l'operazione, sarà necessario prendere visione

dell'informativa sulla privacy e cliccare sul pulsante "Salva e vai alla mia scrivania".

In questa sezione, l'amministratore potrà svolgere **varie operazioni**:

- gestire l'anagrafica dell'azienda per cui risulta abilitato ad operare;
- inserire le unità operative riferibili all'azienda con medesimo codice fiscale;
- fornire e gestire le utenze dei collaboratori e/o dipendenti dell'organizzazione nell'accesso all'account aziendale tramite identità digitale.

Per gestire le operazioni sopra menzionate, l'amministratore deve:

**1. cliccare, a partire dalla schermata iniziale, sulla portlet "Accedi ad utenza aziendale**"

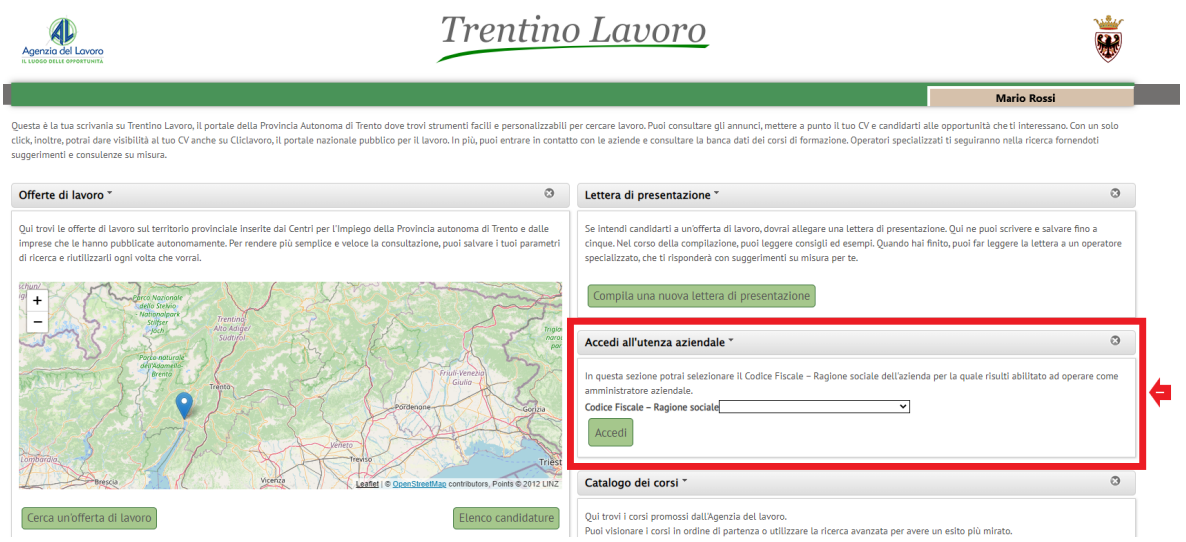

**2. selezionare l'azienda per la quale intende operare come amministratore**

Dalla portlet "Accedi ad utenza aziendale", nell'apposito menù a tendina in cui è riportata l'azienda/le aziende per le quali si risulta essere stati abilitati come amministratore aziendale (vi saranno tante aziende, quanto sono le autorizzazioni fornite), si dovrà selezionare quella per la quale si vuole operare come amministratore. Successivamente è necessario cliccare su "Accedi".

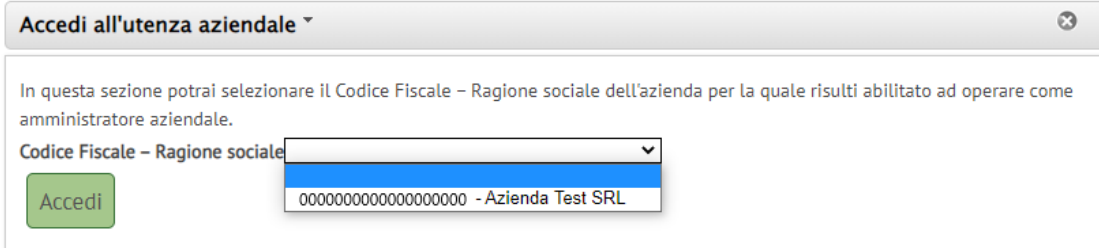

#### **3. completare/perfezionare i dati a disposizione**

Selezionata l'azienda e avendo confermato, si verrà rinviati alla specifica pagina in cui l'amministratore aziendale potrà operare, che è composta dalle seguenti sezioni:

- **● Dati azienda**
- **● Tipologia azienda**
- **● Unità operative**
- **● Utenti**

#### **Dati Azienda**

In questa sezione sono riportati tutti i dati e le informazioni anagrafiche dell'azienda per la quale si risulta essere abilitati come amministratore. Tali dati, tutti modificabili e aggiornabili, ad eccezione del codice fiscale azienda, sono già prevalorizzati sulla base di quelli indicati in fase di registrazione dell'utenza per la quale si è effettuata la richiesta di abilitazione come amministratore aziendale.

Di particolare rilevanza ai fini del corretto aggiornamento e salvataggio dei dati, è l'inserimento del codice fiscale del legale rappresentante all'interno della sezione in basso della pagina visualizzata. Tale dato infatti non risulta prevalorizzato ed è obbligatorio in questa fase.

Una volta salvati i dati, tramite l'apposito pulsante, sarà possibile passare alle sezioni successive, visibili sulla sinistra.

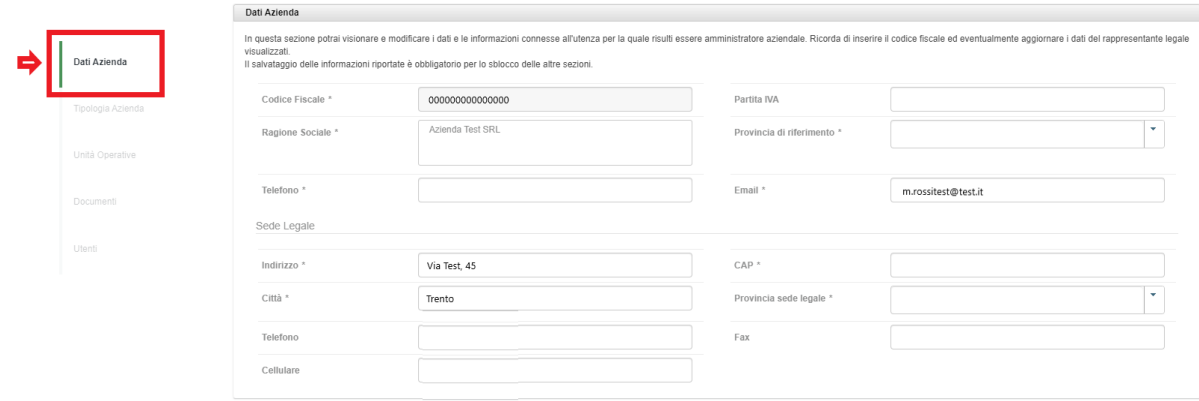

#### **Tipologia Azienda**

In questa sezione sono riportate tutte le tipologie di accreditamento al servizio SARE indicate nelle utenze aziendali presenti nel portale Trentino Lavoro aventi lo stesso codice fiscale dell'azienda per la quale si sta operando come amministratore.

Le informazioni visualizzate non sono modificabili in questa fase da parte dell'amministratore aziendale, ma possono essere di supporto nella ricostruzione di tutte le utenze presenti a sistema per l'azienda e per visionare le tipologie di accreditamento al SARE concesse per le varie utenze.

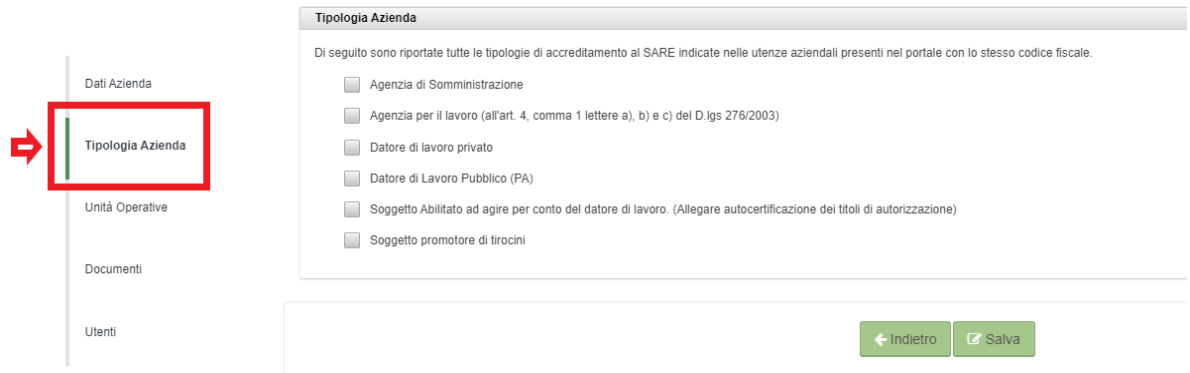

#### **Unità operative**

In questa sezione sono riportate tutte le Unità operative dell'azienda per la quale si sta operando come amministratore aziendale.

Nella fase transitoria le "**Unità Operative**" corrispondono alle altre utenze aziendali registrate sul portale Trentino Lavoro aventi lo stesso codice fiscale.

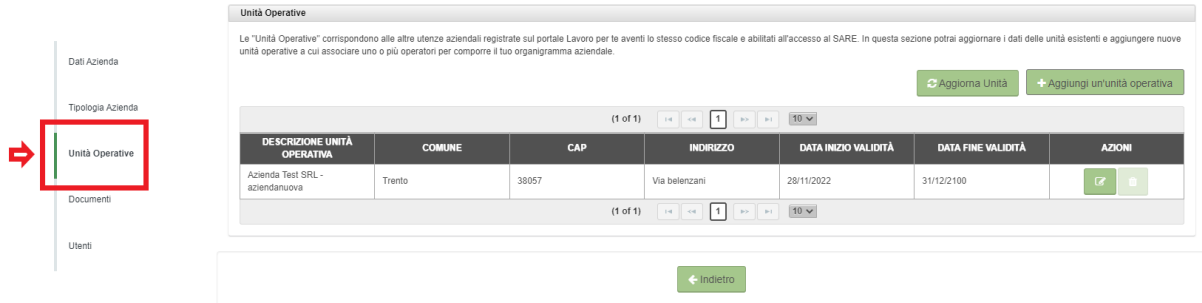

Cliccando sul tasto "Modifica" presente sulla destra di ogni unità operativa, individuabile dall'icona a matita, si aprirà un pop-up nel quale sono visibili tutte le informazioni riferibili a quella specifica unità e i cui dati risultano alimentati da quelli indicati nella sezione profilo dell'utenza del portale Trentino Lavoro collegata (in tal senso, nel primo campo "**Descrizione Unità Operativa**", sono riportati la ragione sociale dell'azienda e lo username dell'utenza).

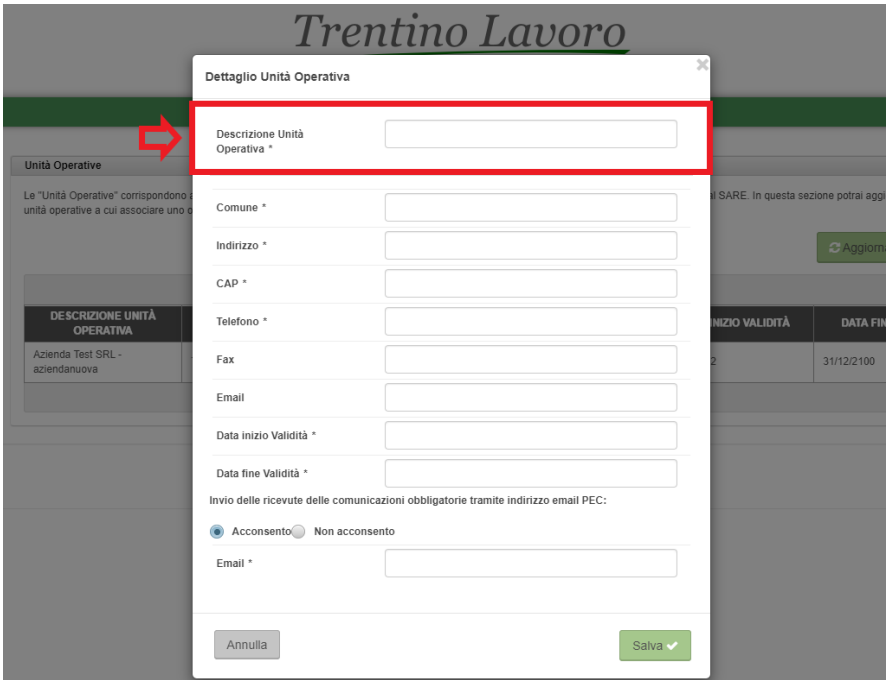

Qualora si voglia già in questa fase inserire manualmente ulteriori unità operative riferibili alla propria azienda, sarà sufficiente cliccare sul pulsante "**Aggiungi un'unità operativa**".

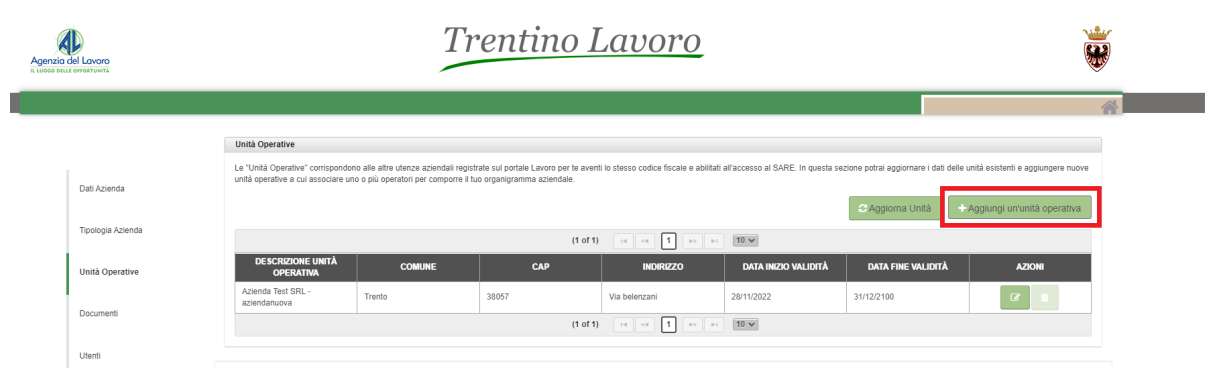

Si aprirà un pop-up in cui inserire tutti i dati e le informazioni della nuova unità operativa e cliccando sul pulsante "**Salva**", l'unità operativa verrà creata e risulterà visibile nella tabella insieme alle altre preesistenti.

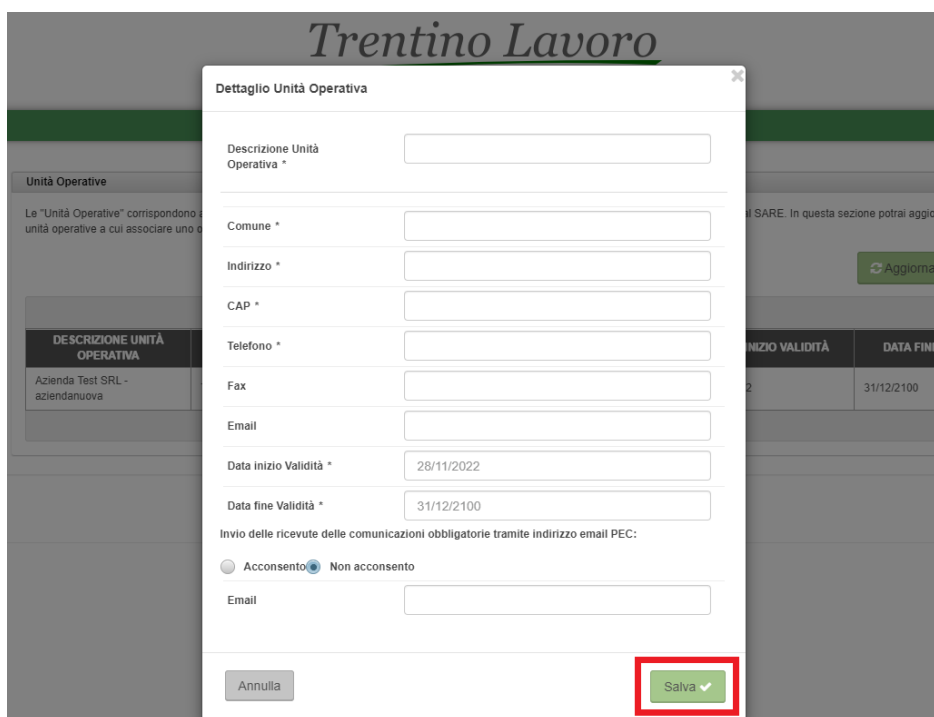

Se si intende eliminare l'unità operativa inserita **manualmente**, sarà sufficiente cliccare sul pulsante "Elimina" (icona del "cestino") e confermare l'operazione. L'unità verrà quindi rimossa tra quelle presenti nell'elenco.

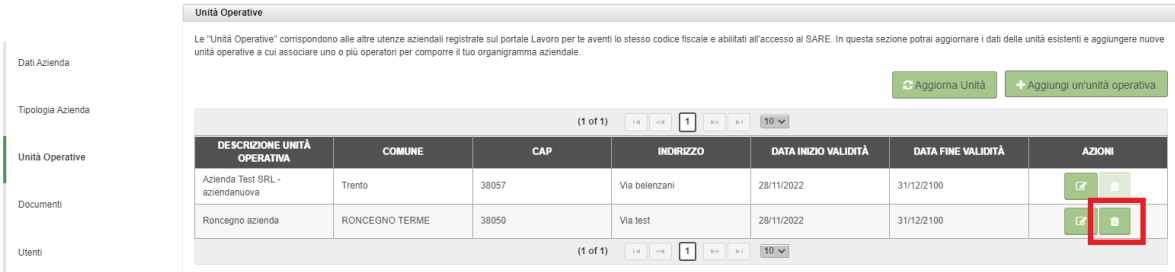

Cliccando sul pulsante "Avanti" sarà possibile passare alla sezione successiva.

#### *Ricorda!*

Nella fase transitoria l'inserimento di nuove unità operative tramite l'apposita funzionalità sarà sempre possibile e sarà utile per gli sviluppi futuri del sistema di profilatura del portale. Tuttavia, in questa fase, non sarà possibile associare le **nuove unità** inserite agli utenti che verranno individuati nella sezione successiva.

#### **Documenti**

In questa sezione sono visibili e scaricabili i documenti inseriti in fase di richiesta di abilitazione come amministratore delle utenze.

Qualora si voglia effettuare il download dei documenti presenti, sarà sufficiente fare clic sul nome del singolo documento e il sistema provvederà in automatico ad effettuare il download.

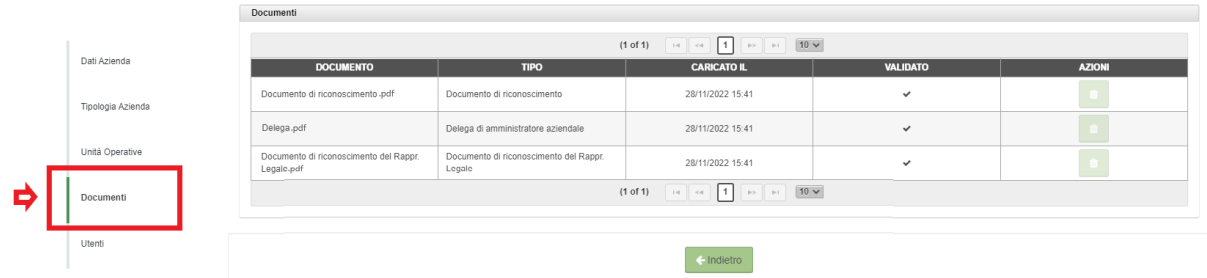

Cliccando sul pulsante "Avanti" sarà possibile passare alla sezione successiva.

#### **Utenti**

All'interno della sezione "**Utenti**" sarà possibile associare le utenze aziendali preesistenti nel portale Trentino Lavoro e riportate nella sezione "Unità Operative", con il codice fiscale dei dipendenti dell'organizzazione a cui si vuole consentire l'accesso al portale tramite identità digitale.

Accedendo alla sezione per la prima volta, l'unico nominativo presente nell'elenco riportato sarà quello dell'amministratore aziendale in quanto le informazioni relative a questo sono state fornite in fase di richiesta di abilitazione dell'utenza amministratore (il fatto di essere l'amministratore delle utenze per l'azienda è visibile nella colonna "Ruolo").

#### *Ricorda!*

Non è possibile in questa fase eliminare l'amministratore aziendale, il quale risulta prevalorizzato a sistema e in questo frangente non eliminabile.

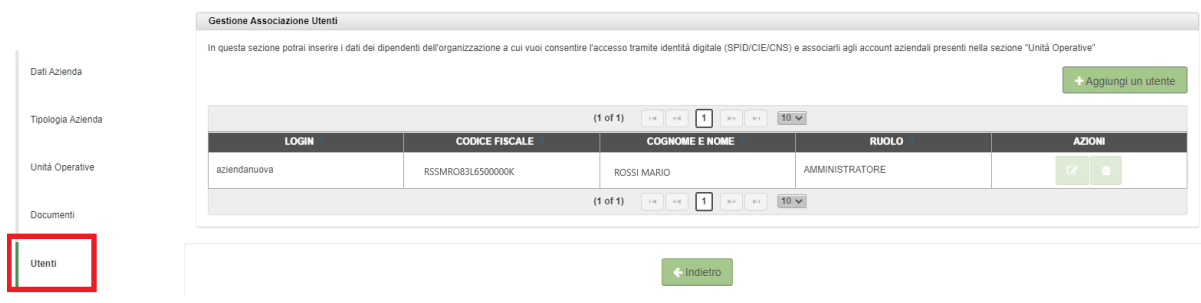

Per abilitare altri collaboratori della propria azienda all'accesso al portale Trentino Lavoro tramite identità digitale, sarà necessario cliccare sul pulsante "**Aggiungi un utente**".

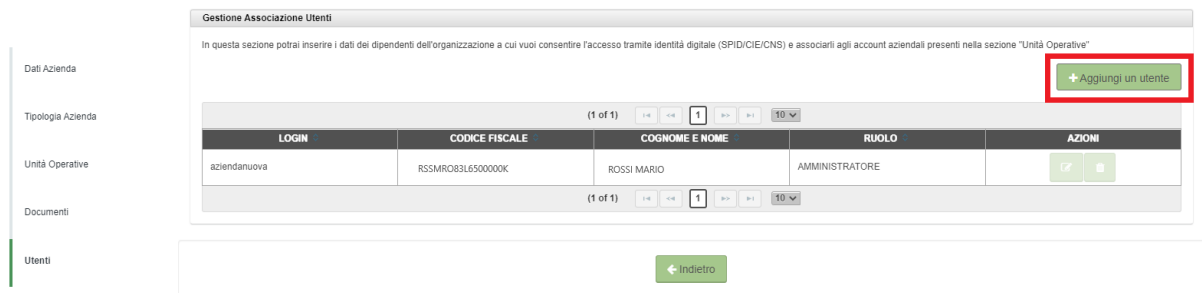

Comparirà un pop-up in cui inserire le informazioni anagrafiche del collaboratore e individuare la/le utenza/e aziendale/i da associare/collegare a quest'ultimo.

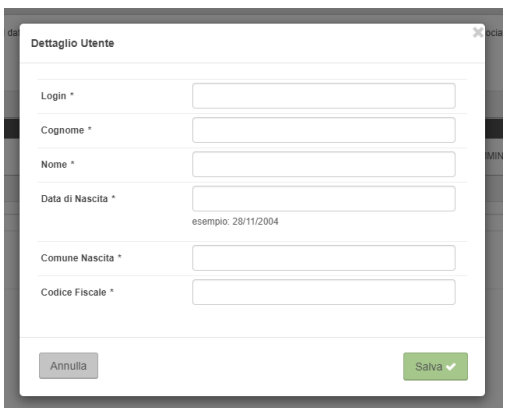

Il campo "Login" presenta un menù a tendina che elenca tutte le utenze aziendali (o anche

chiamati "account aziendali") per le quali l'amministratore aziendale è stato abilitato ad operare.

L'amministratore, in questa sezione, può associare una o più utenze aziendali ad uno o più collaboratore/i, al fine di consentirne l'accesso e la gestione.

Il collaboratore, una volta effettuato l'accesso al portale tramite identità digitale, potrà dunque accedere all'account aziendale cui è stato associato e visionare tutte le informazioni pregresse e le operazioni effettuate in precedenza (es. Comunicazioni obbligatorie inviate, ecc.), oltre che poter operare con lo stesso.

Selezionando dal menù a tendina un'utenza tra quelle disponibili, completati tutti i dati relativi al collaboratore, e cliccando infine sul pulsante "Salva" il collaboratore verrà inserito nell'elenco presente (con Ruolo "OPERATORE").

Sarà sempre possibile modificare tramite l'apposita funzionalità i dati del collaboratore, compresa l'associazione alla specifica utenza del portale.

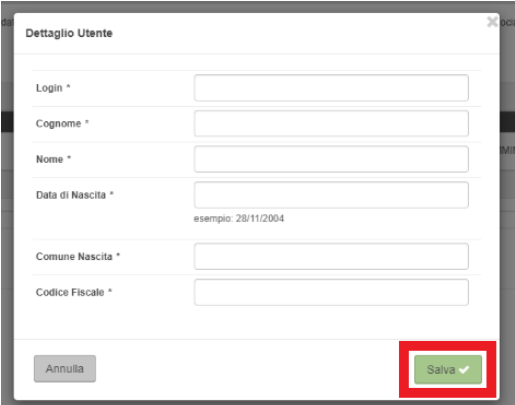

In alternativa, è possibile eliminarlo dalla propria organizzazione tramite l'icona del "Cestino".

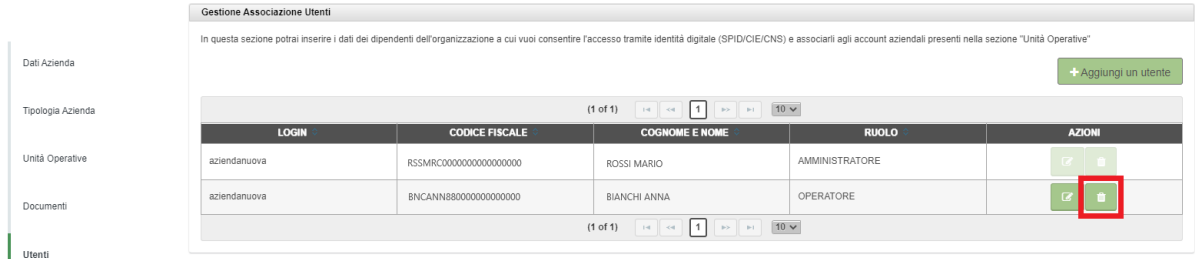

#### *Ricorda!*

Qualora sia necessario associare lo stesso collaboratore a più utenze del portale, sarà

necessario, in questa fase, inserire i suoi dati tante volte quante sono le utenze (campo "Login") per le quali si intende farlo operare.

#### **2. Accesso al/agli account aziendale/i: le funzionalità offerte dal portale**

Autenticato con identità digitale a Trentino Lavoro, l'amministratore può accedere anche **al/agli account aziendale/i**.

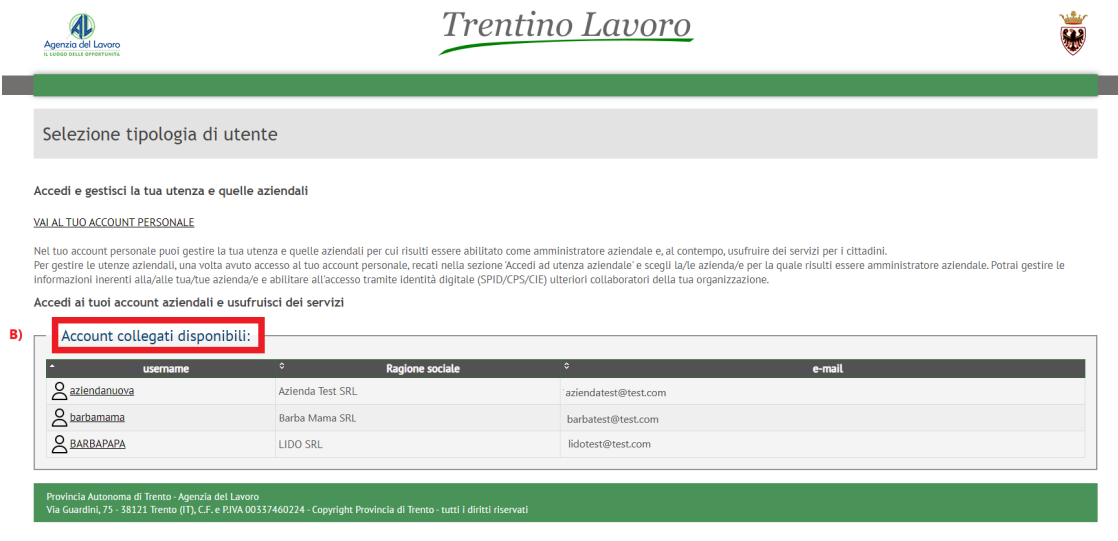

Cliccando sull'account aziendale selezionato (vi saranno tanti account aziendali, quante sono state le abilitazioni date all'amministratore) nell'area "**Accedi ai tuoi account aziendali e usufruisci dei servizi**", l'amministratore - e, in seguito, anche tutti i collaboratori/dipendenti che avrà precedentemente abilitato all'accesso - potrà accedere ai servizi rivolti all'azienda, ovvero:

- pubblicare e gestire le offerte di lavoro;
- creare una propria "Vetrina" e farsi conoscere dai cittadini iscritti al portale;
- inviare le Comunicazioni Obbligatorie di assunzione attraverso il servizio SARE.

All'interno dell'account aziendale selezionato, sarà dunque possibile:

- visionare tutte le operazioni pregresse svolte a sistema dallo specifico account (comunicazioni obbligatorie precedentemente inviate tramite il servizio SARE, le richieste di personale pubblicate, ecc.);
- continuare a operare con lo stesso.

### **La guida operativa si conclude qui.**

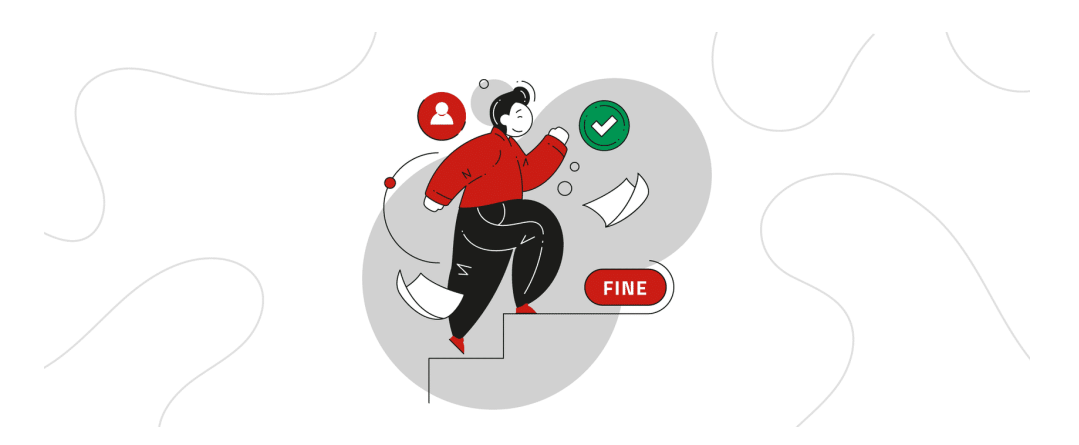

**Scopri di più nella pagina [dedicata](https://www.agenzialavoro.tn.it/Schede-informative/Portale-Trentino-Lavoro/NUOVO-SISTEMA-DI-PROFILATURA) sul sito di Agenzia del Lavoro**

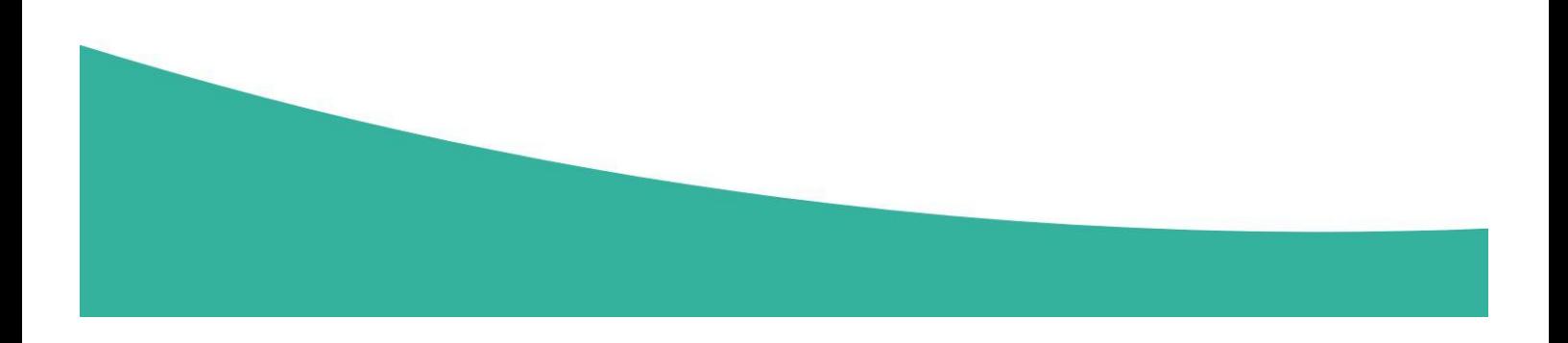